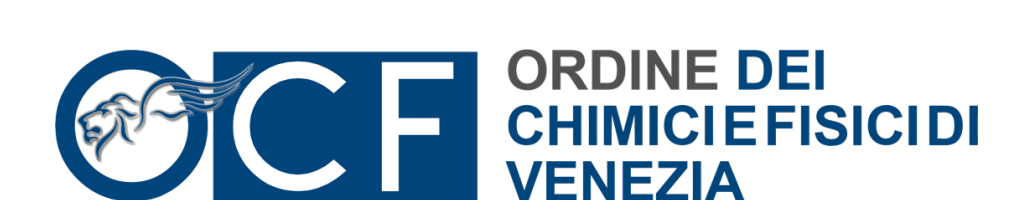

Le "ArubaKEY", sono dispositivi completi "all-in-one", dotati di memoria Flash 1GB, software pre-installato per la Firma Digitale ed altre comode utilità. Le ArubaKEY sono dispositivi di tipo "Human Interface", pertanto vengono riconosciuti automaticamente dal computer a cui sono collegati e non richiedono l'installazione dei driver di dispositivo l'avvio degli applicativi è direttamente da ArubaKey.

Codice convenzione

E' stato generato un codice convenzione con il quale l'iscritto potrà accedere al portale per l'acquisto. Il codice convenzione è: FDCHIM4815

Flusso di attivazione

1.Gli iscritti appartenenti all'Ordine potranno: accedere al portale

http://www.pec.it/FirmaDigitale\_Convenzioni.aspx,

e inserendo il codice convenzione, selezionerà l'Ordine di riferimento assegnato gli permetterà di visualizzare la procedura riservata in convenzione per l'acquisto della firma digitale nella pagina di ArubaPec.

2. Registrazione dell'utente sul portale aruba.

(nome, cognome, indirizzo di residenza, cap res., prov. di res., comune di res., nazione, tel., fax, CF, Sesso, Data di nascita, Comune di nascita, e-mail) e accettazione clausole contrattuali. E' cliente esistente colui che ha già un rapporto con Aruba S.p.A. come persona fisica ad es. ha acquistato un dominio, hosting o altro. In questo caso l'utente inserirà la propria login e password.

3. Terminata la registrazione, verifica dei dati inseriti. La consegna del kit verrà effettuata dalla segreteria dell'Ordine e pertanto non e' possibile variare i dati di spedizione del kit.

E' possibile selezionare il titolo da un menu a tendina:

- 4. Chimico
- 5. Chimico Comunitario
- 6. Chimico Iunior
- 7. Chimico Iunior Comunitario
- 8. Fisico

9. Fisico Iunior

a. es. Chimico etc. Mentre è inserito l'Ordine di appartenenza come Terzo Interessato.

Verrà compilato il numero di iscrizione – il numero di sigillo è scelto dal menu a tendina la Sezione.

E' prevista invece la possibilita' di variare i dati per la fatturazione.

10. In particolare se il cliente ha un secondo o terzo nome deve indicarli tutti come da documento

di identità. Il dati del documento inseriti on line es, passaporto, deve farne una copia da consegnare al momento del ritiro.

11. Scelta modalità di pagamento (nel caso di pagamento con carta di credito immediatamente si

passerà alla fase di attesa ricezione documentazione in originale e poi emissione – altrimenti il cliente riceverà e.mail con indicato dove inserire i parametri di avvenuto pagamento ad es. CRO nel caso di bonifico)

12. Il richiedente riceverà email di conferma d'ordine.

13. Il cliente registrera' il pagamento alla pagina web http://pagamenti.aruba.it

(nel caso in cui non abbia scelto carta di credito: quello e' immediato) e il kit passera' in emissione.

14. Aruba invierà e mail al cliente che il kit e' stato emesso e che verrà spedito.

Pertanto nei giorni successivi l'iscritto potrà recarsi per ritirare il kit presso la segreteria dell'Ordine.